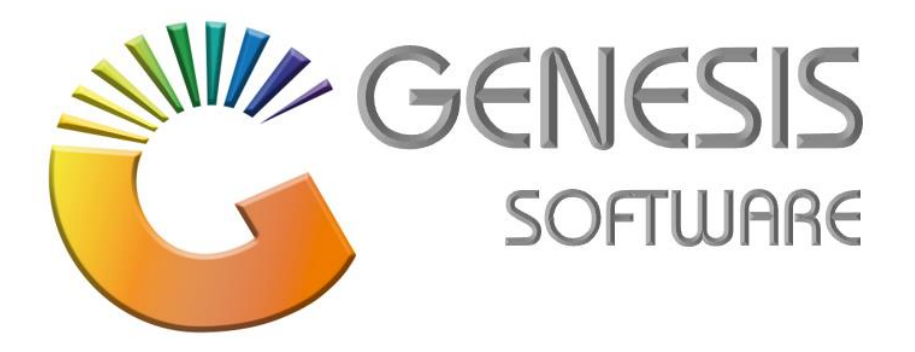

## **How to Guide: Software License Renewal.**

*Aug 2020*

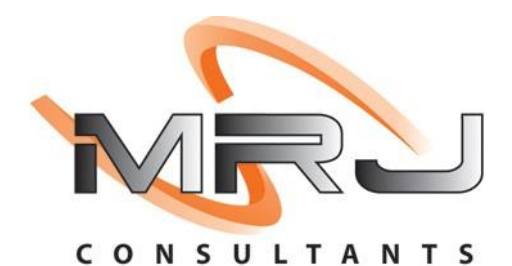

*MRJ Consultants 37 Weavind Ave, Eldoraigne, Centurion, 0157 Tel: (012) 654 0300*

*Mail: helpdesk@mrj.co.za*

## **How to Update the Software License.**

This document is to Guide you through the process on how to update the Software License

1. Log into **'GENESIS MENU'**.

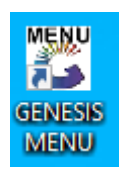

*(Notice the RED line at the bottom.)*

2. Double click on the RED line at the bottom.

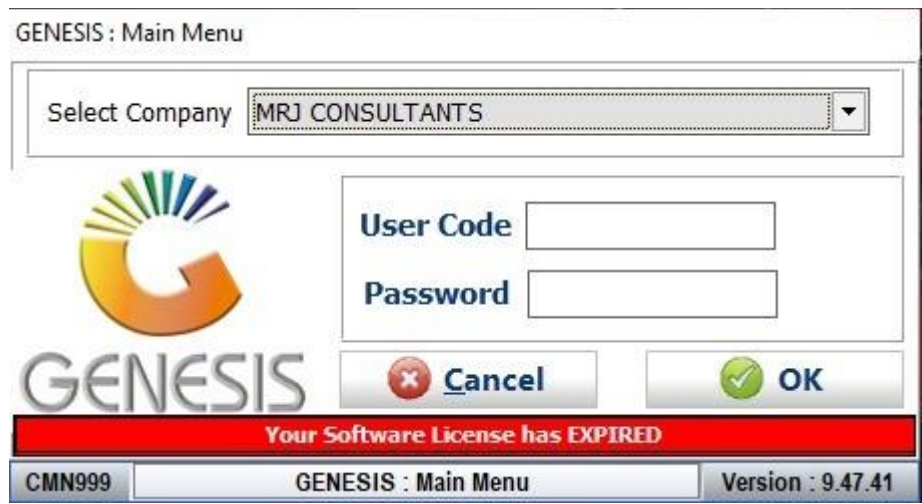

3. Type in the '**License Renewal Key'** or click on the **earth** picture to download the new key.

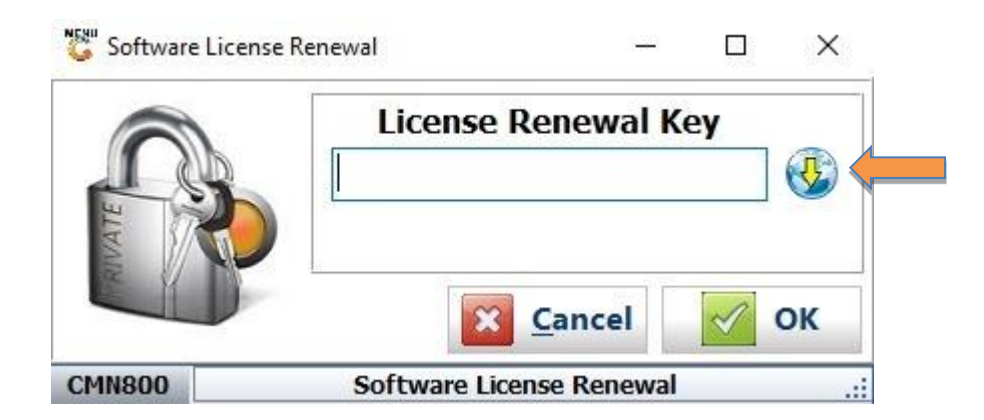

4. Click **'OK'** button after typing in the License Renewal Key.

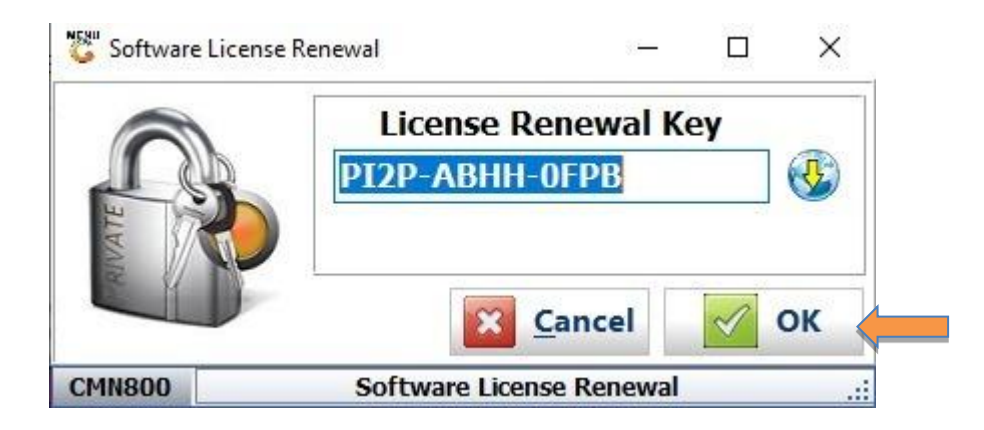

- 5. You will notice the RED line is missing that means the License is renewed.
- 6. Go to any '**Stock Control Module.**'
- 7. When clicking the **" i "** button, the Machine System Information will appear with all the necessary information.

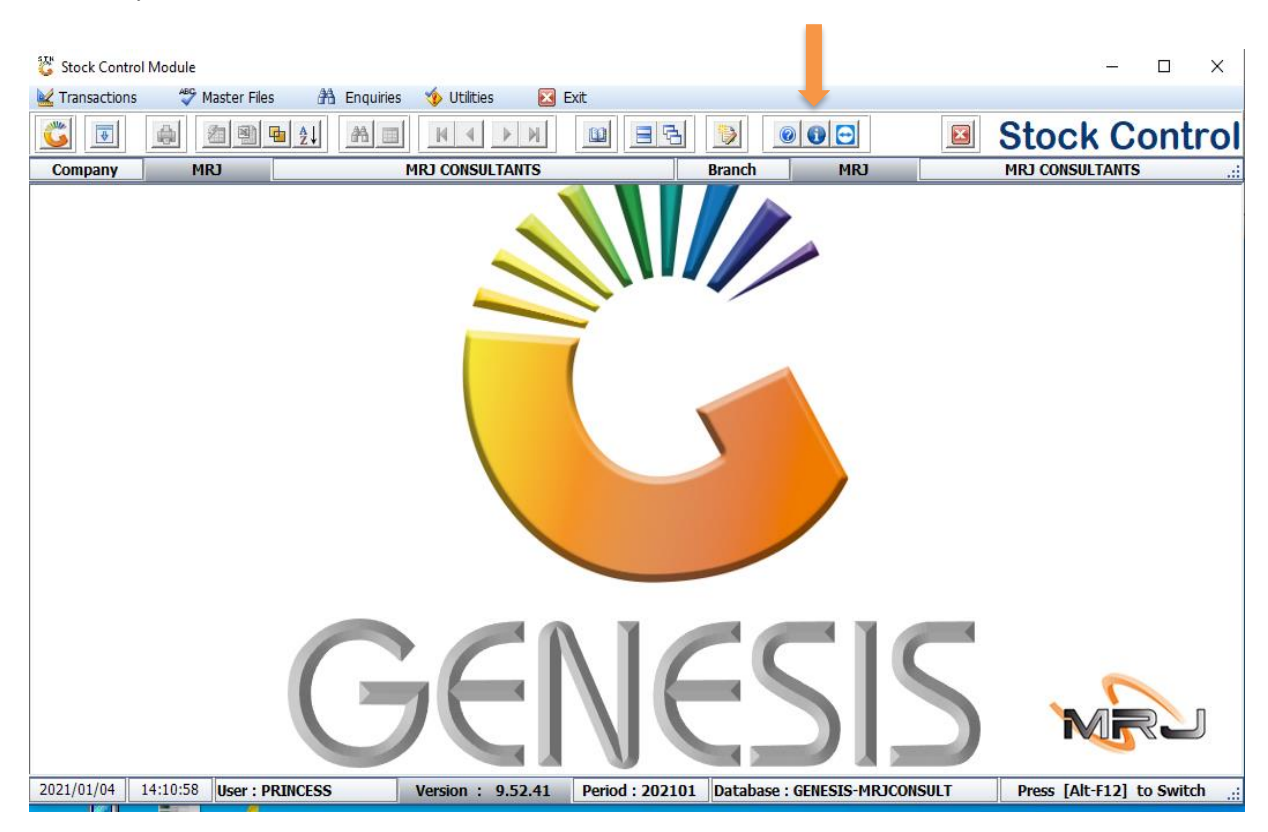

8. This last screen will give you complete indication of the next **License expiry date**.

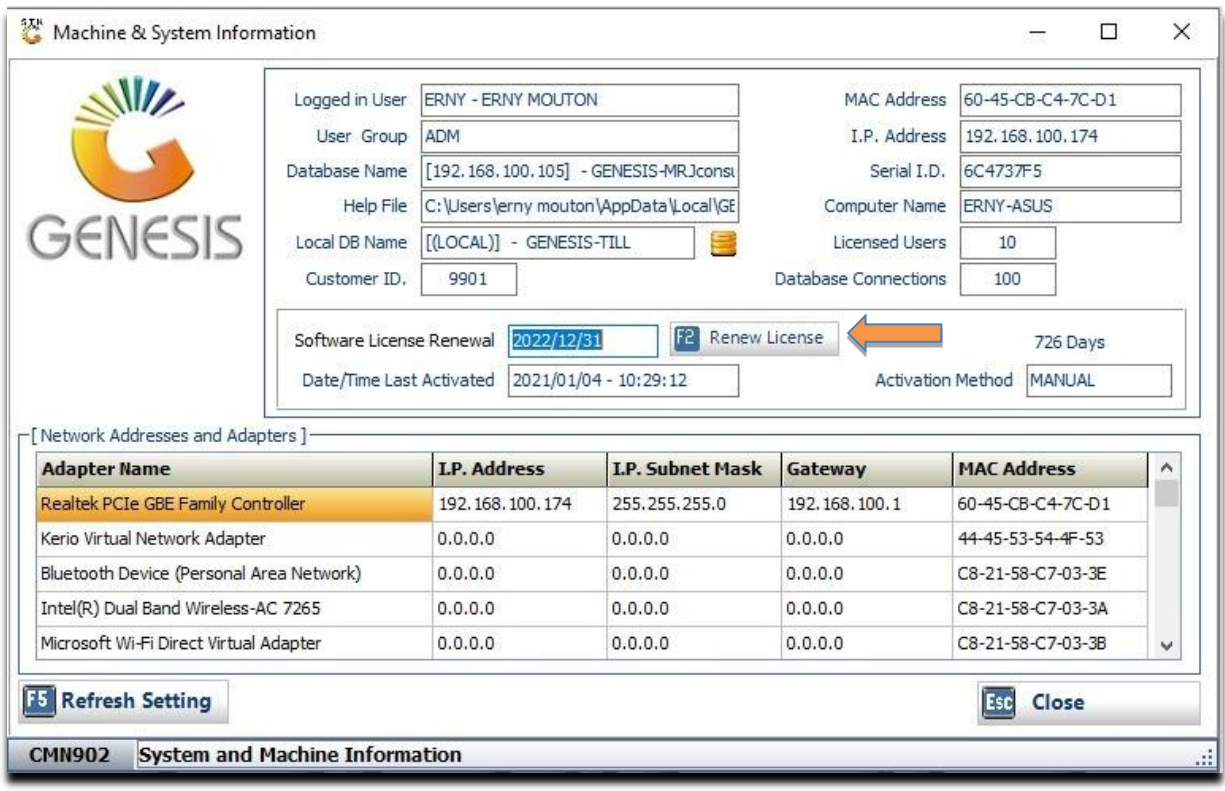

*That concludes the User Guide.*